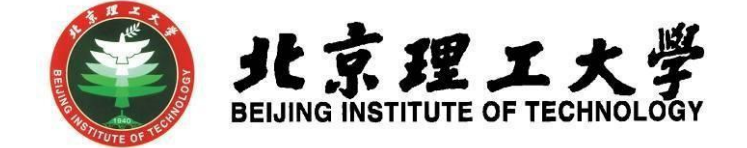

# "大学生创新创业训练计划项目"

## 网上申报操作说明

(教学干事版)

北京理工大学学生创新创业实践中心

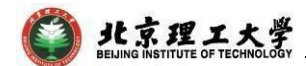

#### 1 系统登录

1.1 登录"综合教务系统",系统登录地址: jwms.bit.edu.cn

1.2登录验证: 输入您教务系统的"登录账号"和"登录密码", 即可登录。说

明: "登录账号"和"登录密码"详见登录页面。

1.3 登录页面:

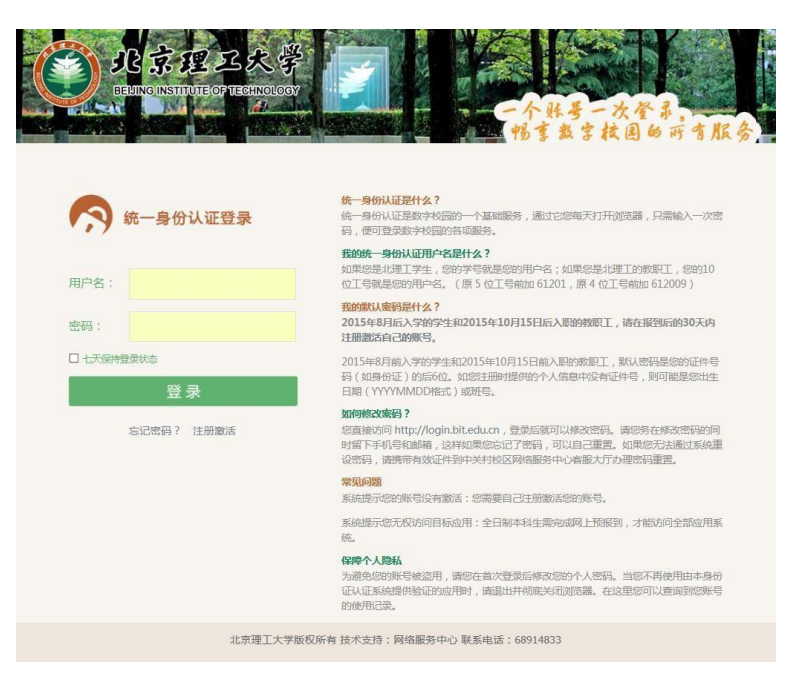

#### 2 教学干事登录及项目审核

2.1 教学干事登录,进入综合教务系统主页面,在登录端选择"**管理端**" 登录。

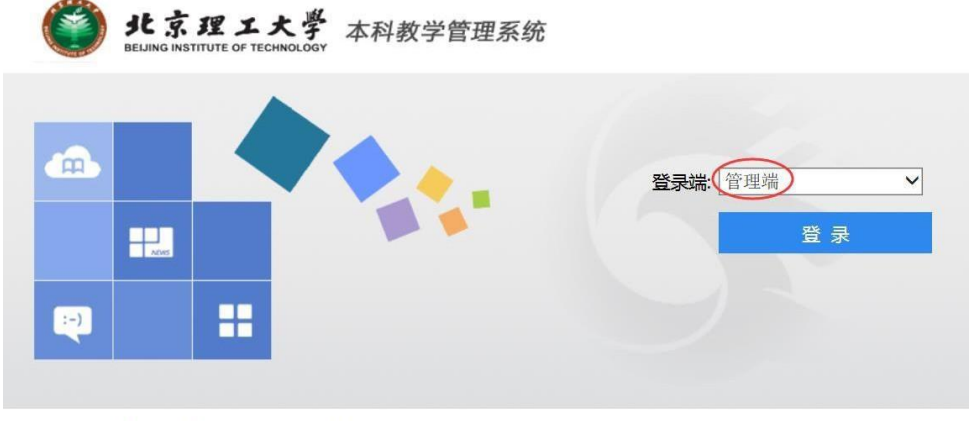

湖南强智科技发展有限公司版权所有 @2000-2013

I

 $\overline{D}$ 

### 2.2 登录后点击进入"大创管理"模块。

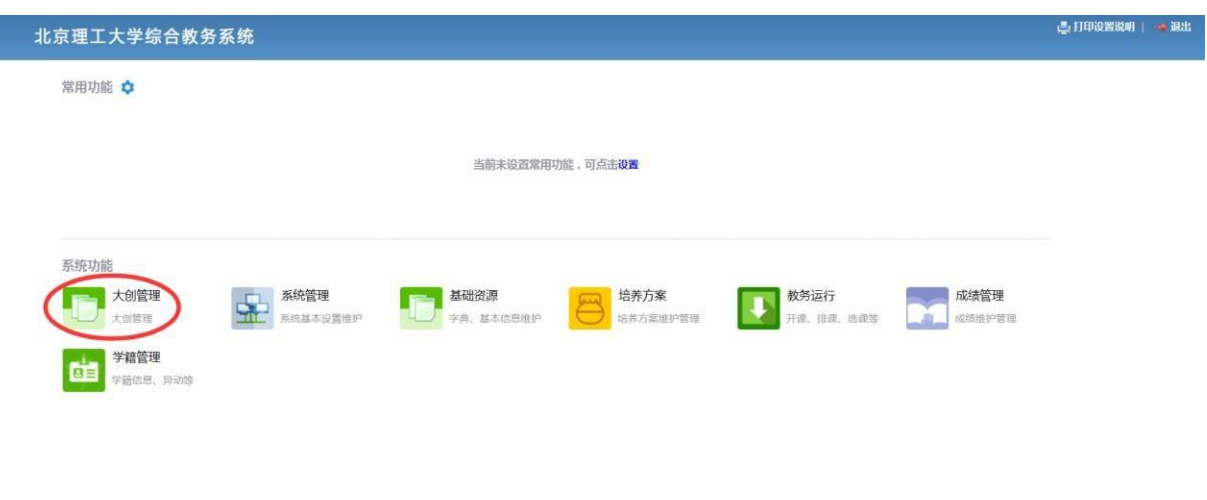

2.3 在"大创管理"界面,点击左侧"大创活动审核"模块查看大创活动 审批列表, 在右侧操作栏点击"审核"进行审批;同时可以在该界面 查看项目"审核状态"和"审核记录"。

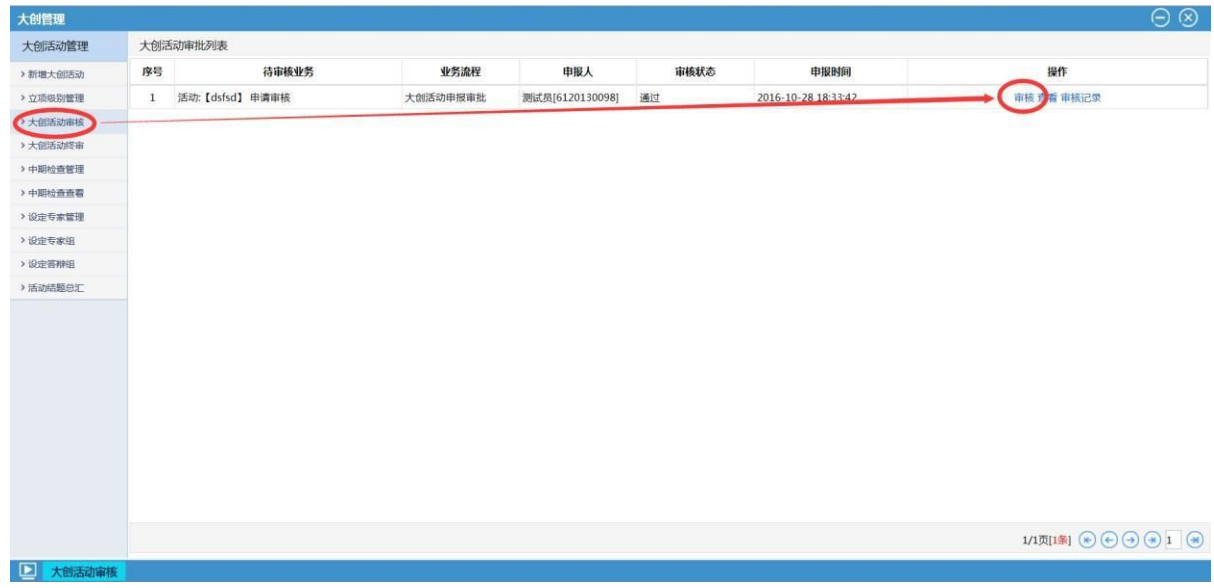

#### 3 联系人

如有其他未尽事宜与任何疑问,以及项目申报过程中遇到任何问题,请 与我处联系。

联 系 人: 陈老师(良乡校区学生创新创业实践中心(至善园B102))

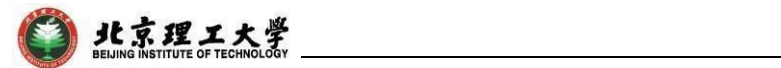

联系电话:010-81384901

联系邮[箱:7420131083@bit.edu.cn](mailto:7420131083@bit.edu.cn)